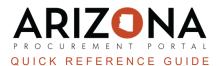

## **Creating On-Contract Purchase (Punch-Out)**

This document is a quick reference guide for procurement users who need to create an on-contract purchase in the Arizona Procurement Portal (APP). If you have any questions, please contact the APP Help Desk at app@azdoa.gov. Additional resources are also available on the SPO website: <a href="https://spo.az.gov/">https://spo.az.gov/</a>.

APP allows requisitioners to create a requisition from a punch-Out catalog. A punch-out catalog is an external catalog maintained and controlled by the supplier. After the requisition has been created and submitted it will go through the approval workflow that has been defined for that requisioner's agency.

## **Creating a Requisition from a Punch-Out Catalog**

- 1. Log into APP
- 2. Navigate to the **Shop** drop-down menu and select **Search Punchouts**.

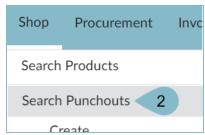

- 3. Filter for punch-out suppliers by clicking **Advanced Search** and checking the **PunchOut Only** box.
- 4. Click the **Shaded Cart** icon to the right of the page.

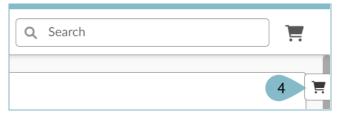

- 5. Confirm the dropdown reads New Purchase Requisition.
- 6. Click the **Double Arrows** to collapse the side menu.

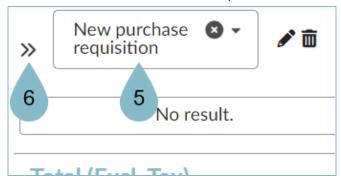

7. Use the search bar to enter the supplier name or scroll to find your desired supplier.

8. Click the Cart/Globe icon, and you will be redirected to the supplier's website.

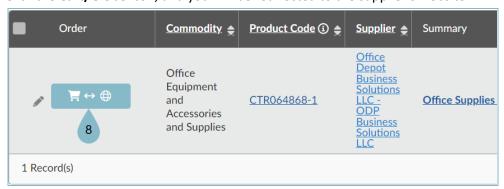

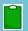

## Each supplier's catalog website may vary.

- 9. Search for items on the supplier's website.
- 10. Add items to your cart.

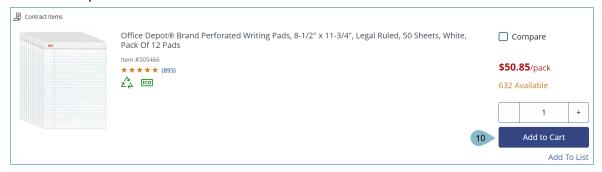

11. Checkout on the supplier's website.

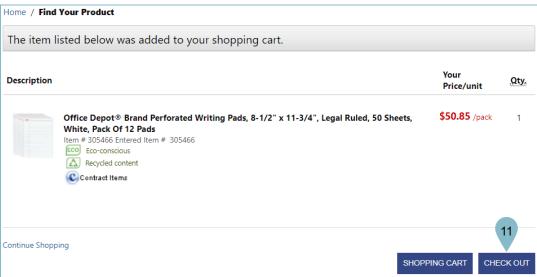

Each punchout website's checkout may look slightly different, but the functionality is the same.

- 12. Complete the **Header** section including **Name**, **Site**, and **Fiscal Year**.
- 13. Verify **Punch Out** displays in the **Requision Type** field.

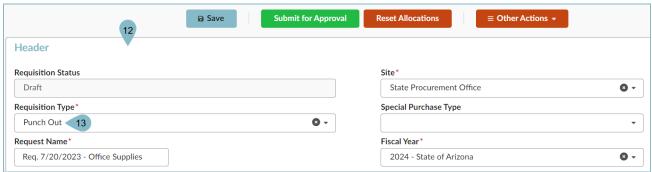

- 14. Complete the **Ship To** and **Bill To** dropdowns.
- 15. Click Save.

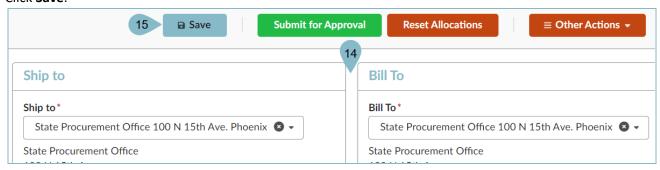

- 16. Click **OK** to reset Allocations.
- 17. Scroll to the **Items & Services** section and click the **Pencil** icon to edit the item's Details.

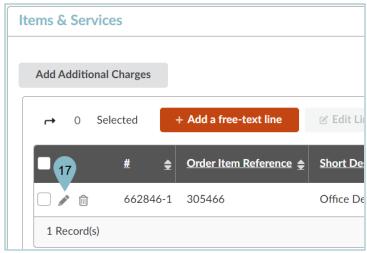

- 18. Select a Tax Rate.
- 19. Select an Order Supplier/Distributor and Supplier Contact if one is not auto populated.

20. Expand the **Budget Information** field and enter **Organization**, **Fiscal Year**, **Budget Fiscal Year**, **Function**, and **Object** fields.

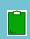

Please note that Account Template or Function are required fields for successful encumbrance.

21. Click Save & Close.

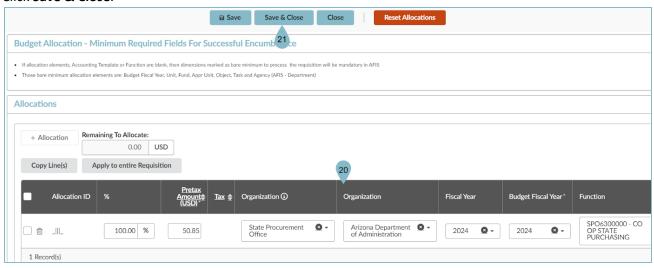

- 22. Repeat steps 17-21 for all line items.
- 23. Click Submit for Approval.

## Resources

Click the link below for more information on the requisition creation processes in APP:

 $\frac{\text{https://spointra.az.gov/arizona-procurement-portal/app-support/quick-reference-guides-176-upgrade/procure-pay-qrgs-176}{\text{qrgs-176}}$